# **HOW TO SUBMIT QUARTERLY STATUS REPORTS**

THIS GUIDE PROVIDES INSTRUCTIONS ON HOW TO PREPARE AND SUBMIT QUARTERLY STATUS REPORTS IN SAA.SP

- **Subrecipients use SAA.SP to submit QSRs.**
- SAA.SP pre-populates the data from the PMP to simplify the reporting process.
- **Use the QSR column to create/manage QSRs.**

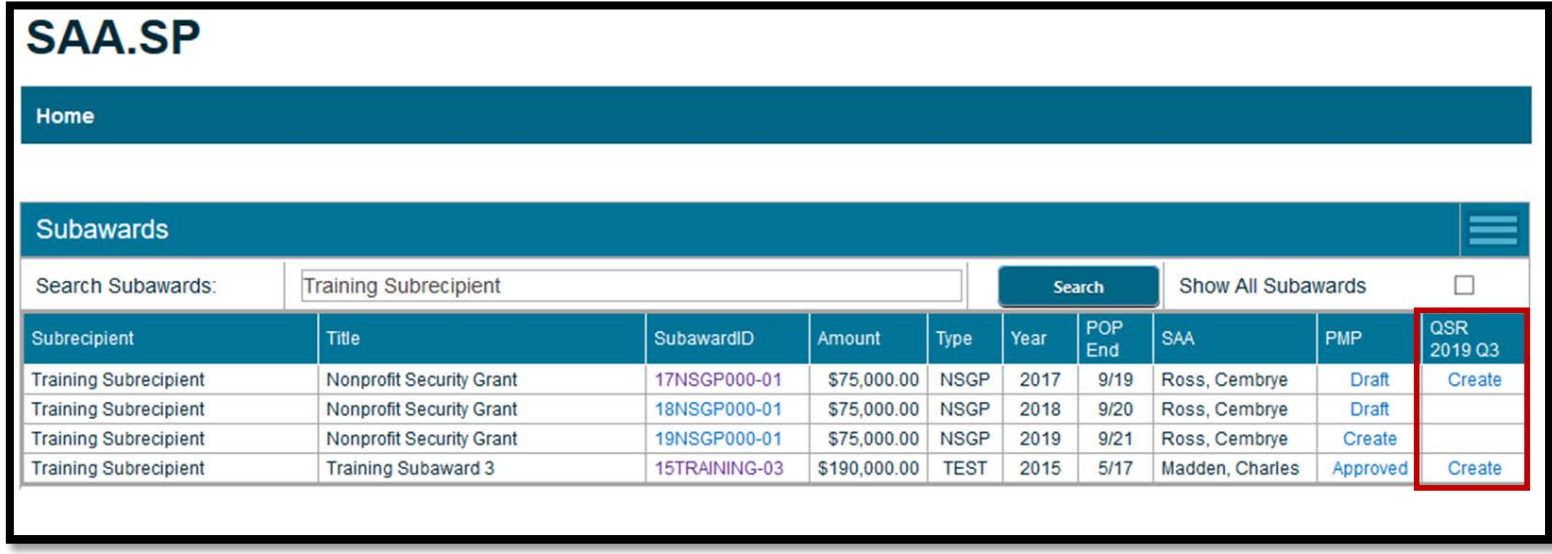

## **Key Parts of the QSR**

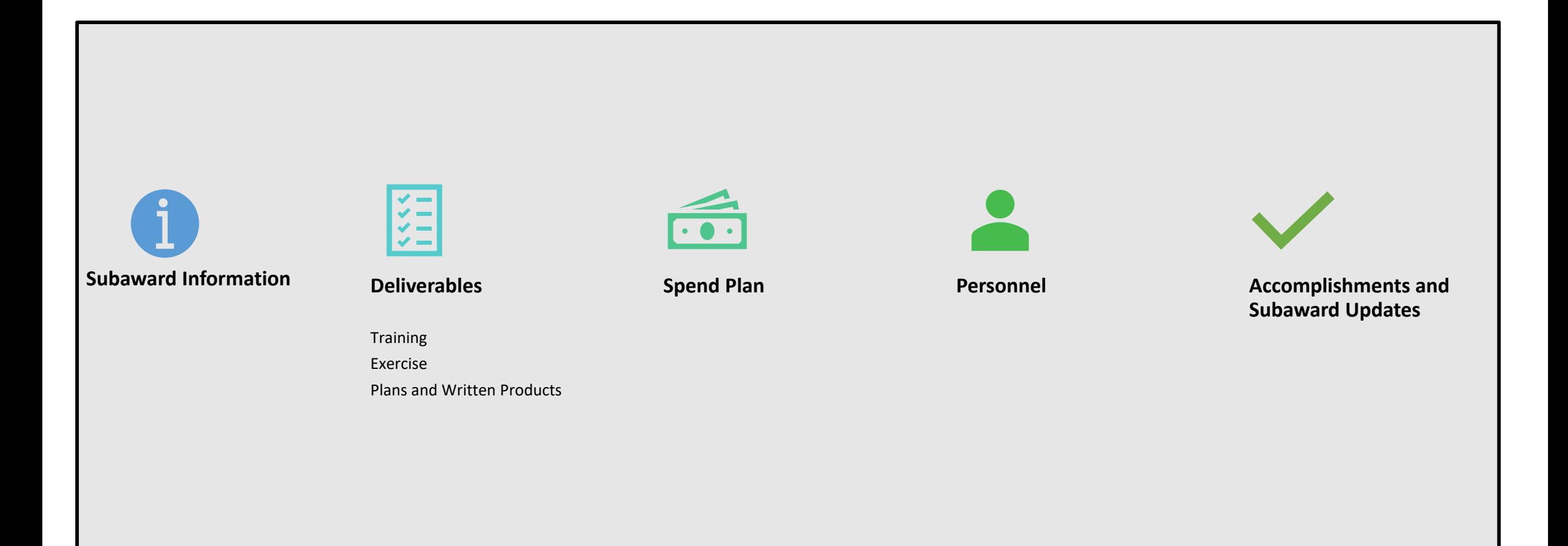

### **Section 1: Subaward Information**

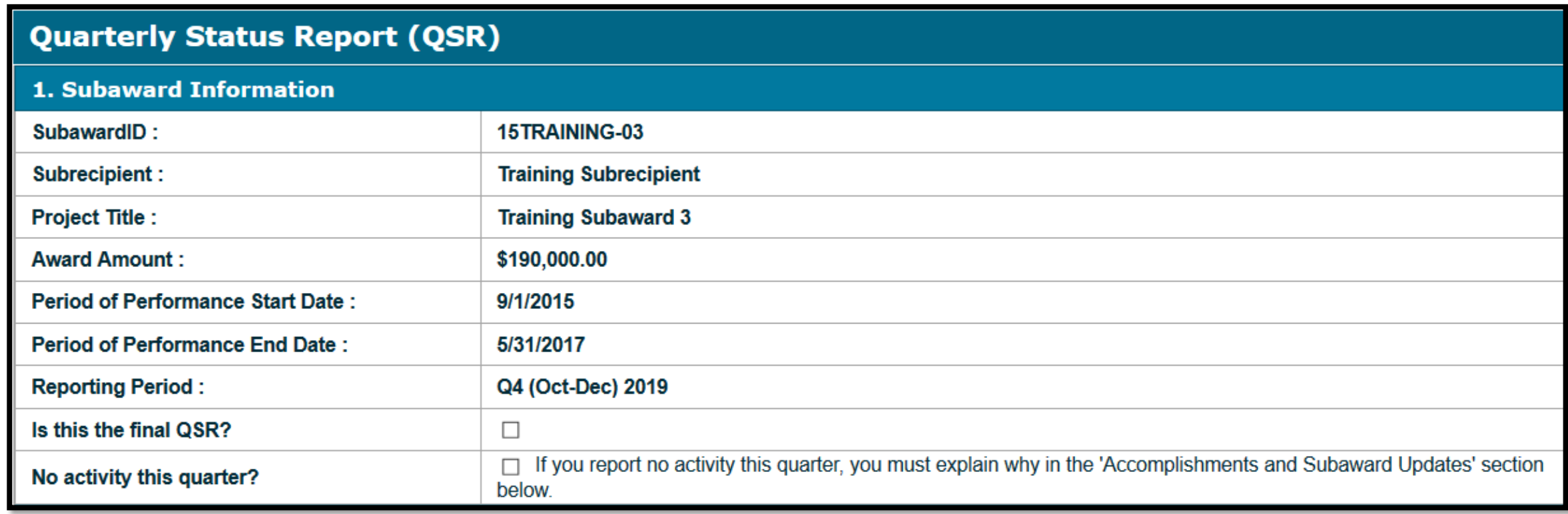

#### **Section 2: Deliverables**

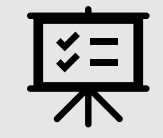

If any deliverables were completed, please upload a copy or proof of the items (e.g. plans, AARs, Photos, etc.) in the Subaward Uploads Section

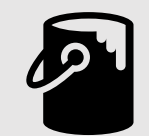

If any equipment worth \$5,000.00 or more was acquired, please complete the property form

## **Training Deliverables**

#### Indicate the percent complete for each Training deliverable in the % Complete column of the form

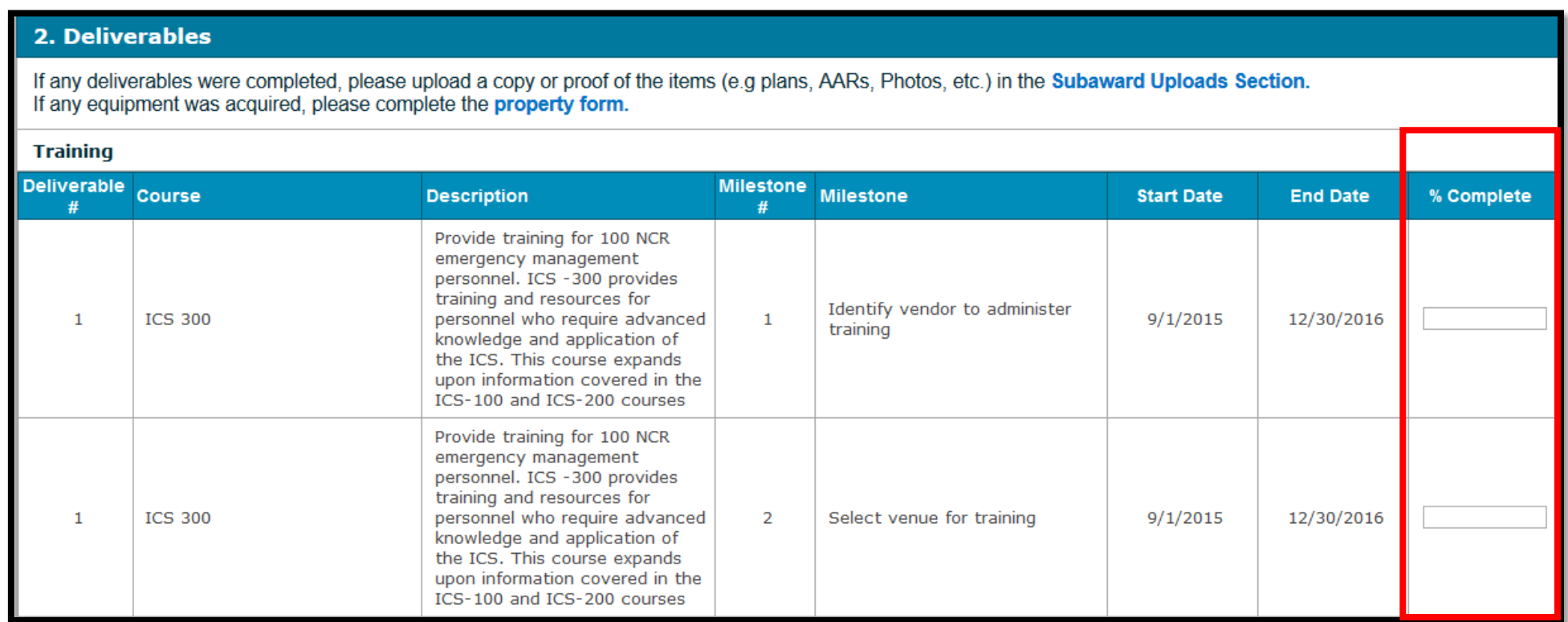

 $\blacksquare$  Indicate the percent complete for each Exercise deliverable in the  $\%$ Complete column of the form.

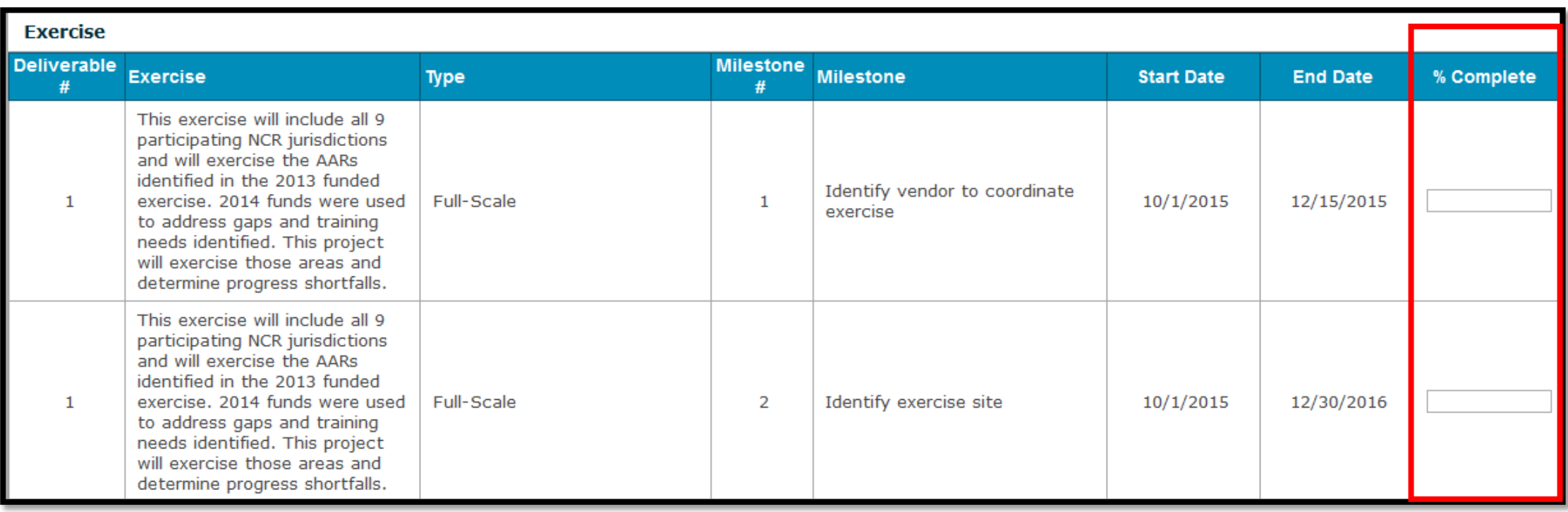

Indicate the percent complete for each Plans and Written Products deliverable in the % Complete column of the form.

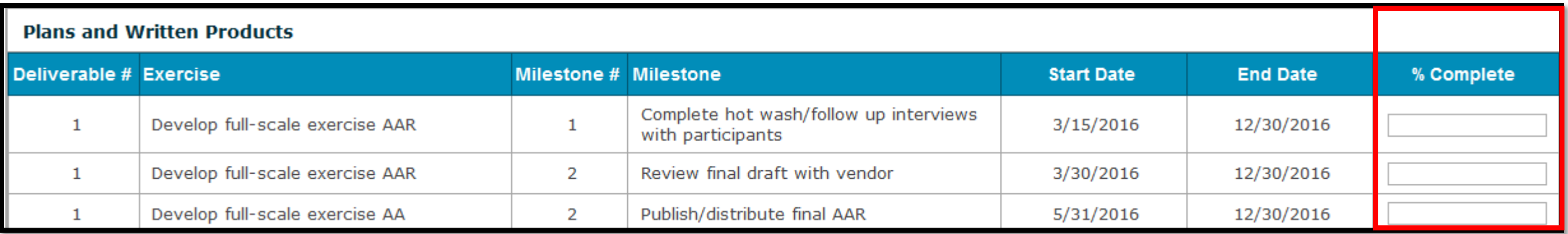

Include any notes and/or a description of progress against deliverables for the prior quarter in the notes field.

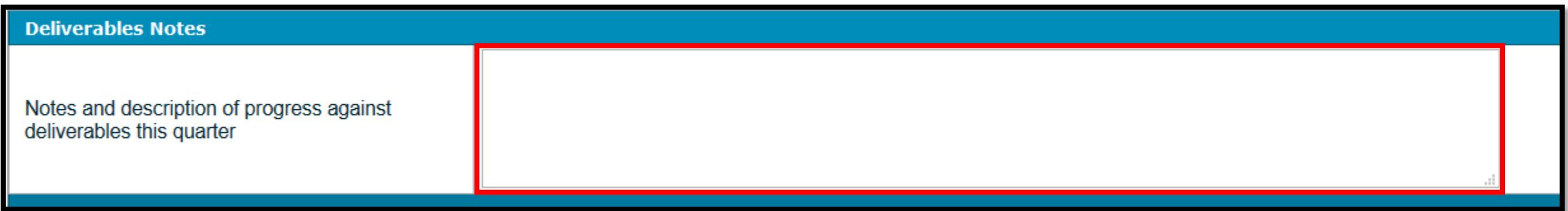

- Fill in the **Expended to Date**, and **Projected Spending for Next Quarter** and check the **Final Reimbursement Requested** box, if applicable
- In the **Spend Plan Notes** subsection, add any notes, total expenditures to date and projected spending for next quarter

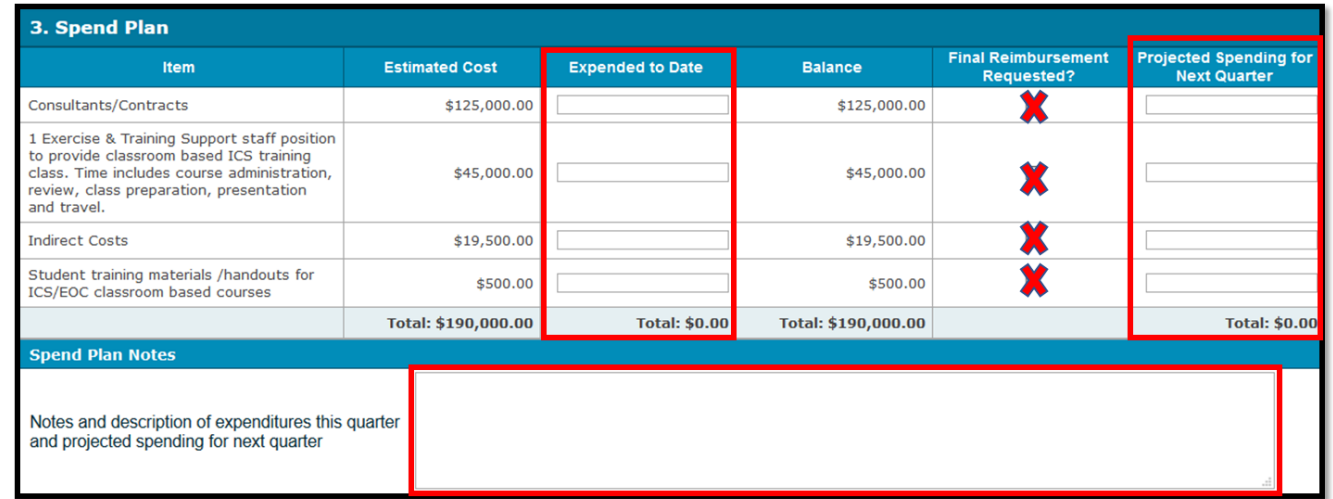

- **Indicate the End Date for all personnel on the subaward. This may be** different from the award end date if personnel comes off the award earlier.
- **In the Personnel Notes** subsection, add any changes to personnel positions funded under the subaward this quarter or projected for next quarter

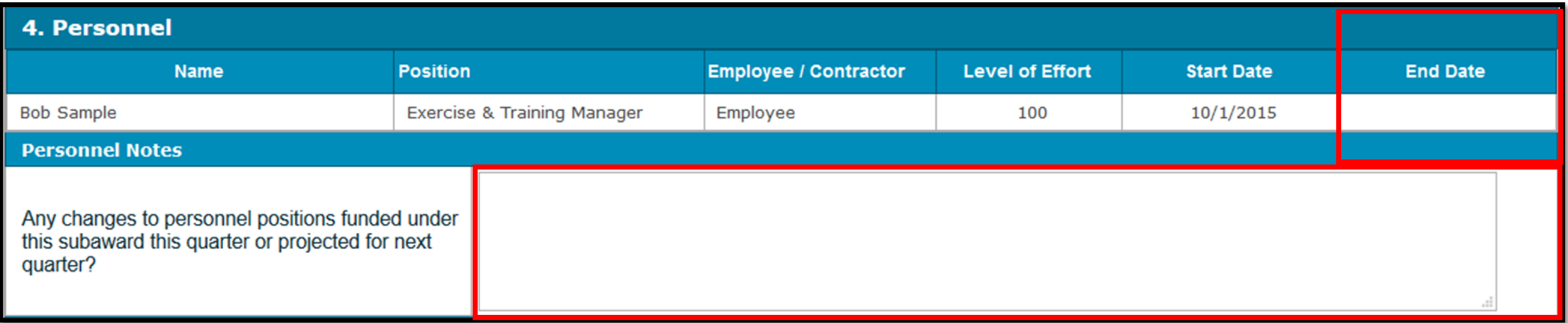

#### **Accomplishments and Subaward Updates**

- **Add any accomplishments and subaward updates.**
- Click **Save QSR** to save it and continue or **Cancel** to stop the process.

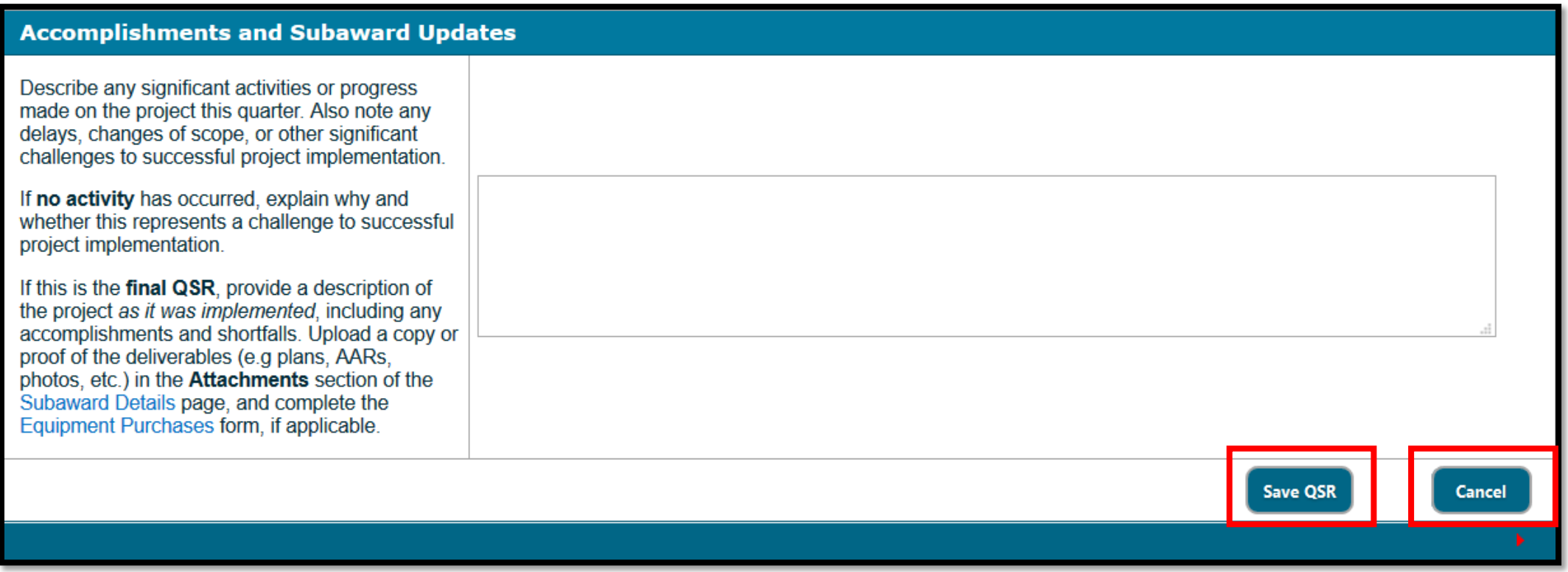

## **After Save, you can Delete, Submit, Edit, PDF or Cancel the QSR**

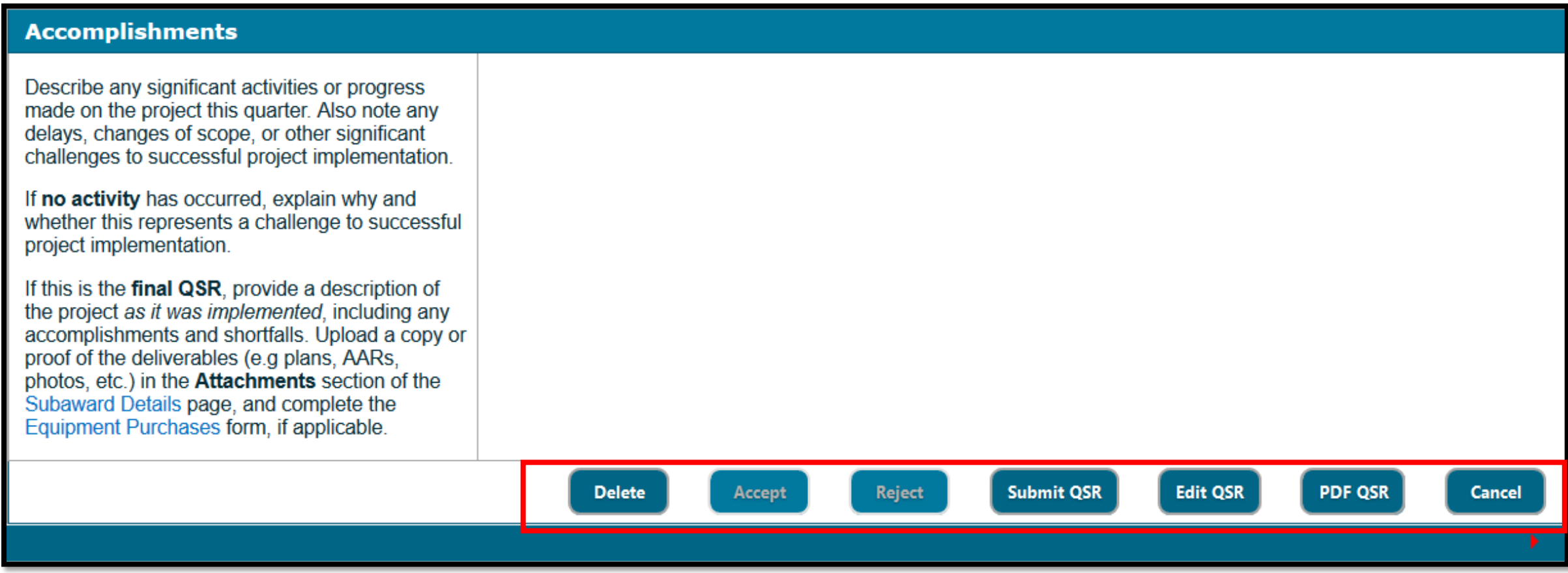

- Submit the QSR to the SAA and receive email confirmation.
- The SAA PM accepts/rejects the QSR with email confirmation.
- Rejected QSRs explain the issues to be addressed before resubmission.
- **DO NOT** use the QSR to make scope or funding changes to the project.
	- Instead, use the notes sections to highlight changes you would like to make
	- Then coordinate with your program manager to update the PMP
- Any changes to the PMP will be reported in the next quarter.
- An archive of previous QSRs are available on the Subaward Details page.